# **Using DHL Global**

## **Contents**

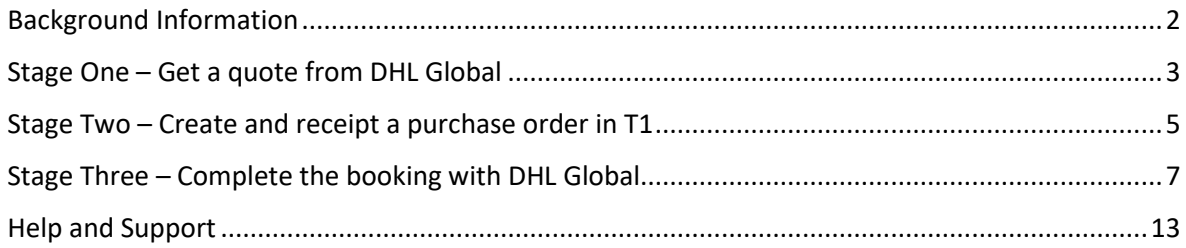

# <span id="page-1-0"></span>Background Information

The University has a contract with DHL Global who should be used when you are in control of selecting the carrier for your international order. This will ensure you have all the paperwork required for your shipment to arrive without unnecessary delays.

Using DHL Global is a three-stage process – first get a quote from DHL Global, then create and receipt a purchase order in T1, then confirm the booking with DHL Global on their website.

Any staff or students who can use T1 to create the PO can use DHL Global to arrange shipping.

DHL Global should **ALWAY**S be used for:

- MTA shipments (Material Transfer Agreement) regardless of weight. This will ensure correct guidance is given from the dedicated Life Sciences team at DHL Global.
- Advice on temporary imports/exports to ensure the item is shipped on the correct terms to avoid incorrect taxes being applied. Depending on weight, it may be possible to use DHL Express but DHL Global will advise on a case-by-case basis.

**Don't** use DHL Global for:

- Domestic shipments within the UK instead use **DHL Express** (T1 supplier 107014).
- Small packages under 40kgs. These may be refused by DHL Global and they may refer you to use DHL Express instead.

## <span id="page-2-0"></span>Stage One – Get a quote from DHL Global

- 1. Go to Quote and Book Portal (no need to log in) [https://quote.mydhli.com/](https://eur03.safelinks.protection.outlook.com/?url=https%3A%2F%2Fquote.mydhli.com%2F&data=04%7C01%7CS.J.Porter%40exeter.ac.uk%7C8028608e9e024d5a673608d9931e859a%7C912a5d77fb984eeeaf321334d8f04a53%7C0%7C0%7C637702582645771134%7CUnknown%7CTWFpbGZsb3d8eyJWIjoiMC4wLjAwMDAiLCJQIjoiV2luMzIiLCJBTiI6Ik1haWwiLCJXVCI6Mn0%3D%7C0&sdata=uZ2hA%2BNicP90f3%2FMA7MvT3H6jnhmyfF3uqXkWTx6kBg%3D&reserved=0)
- 2. Select 'Pick up from Company Address':

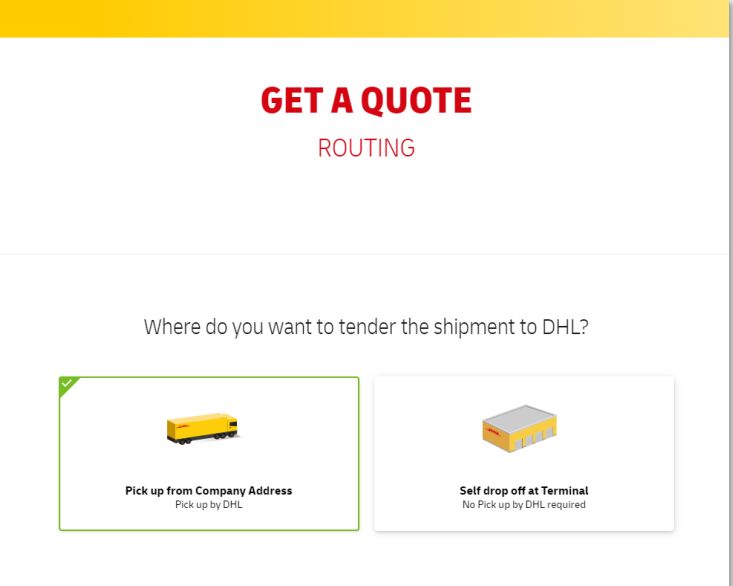

- 3. Complete the form to request a quote for your shipment.
- 4. Select a quote:

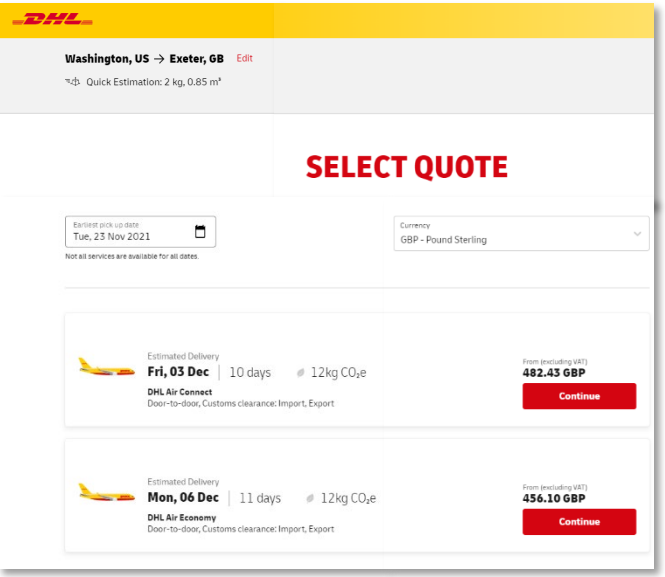

5. Save your selection and add your contact details – you will be emailed a link to return to your quote to edit it or complete the booking (your quote will be valid for 14 days):

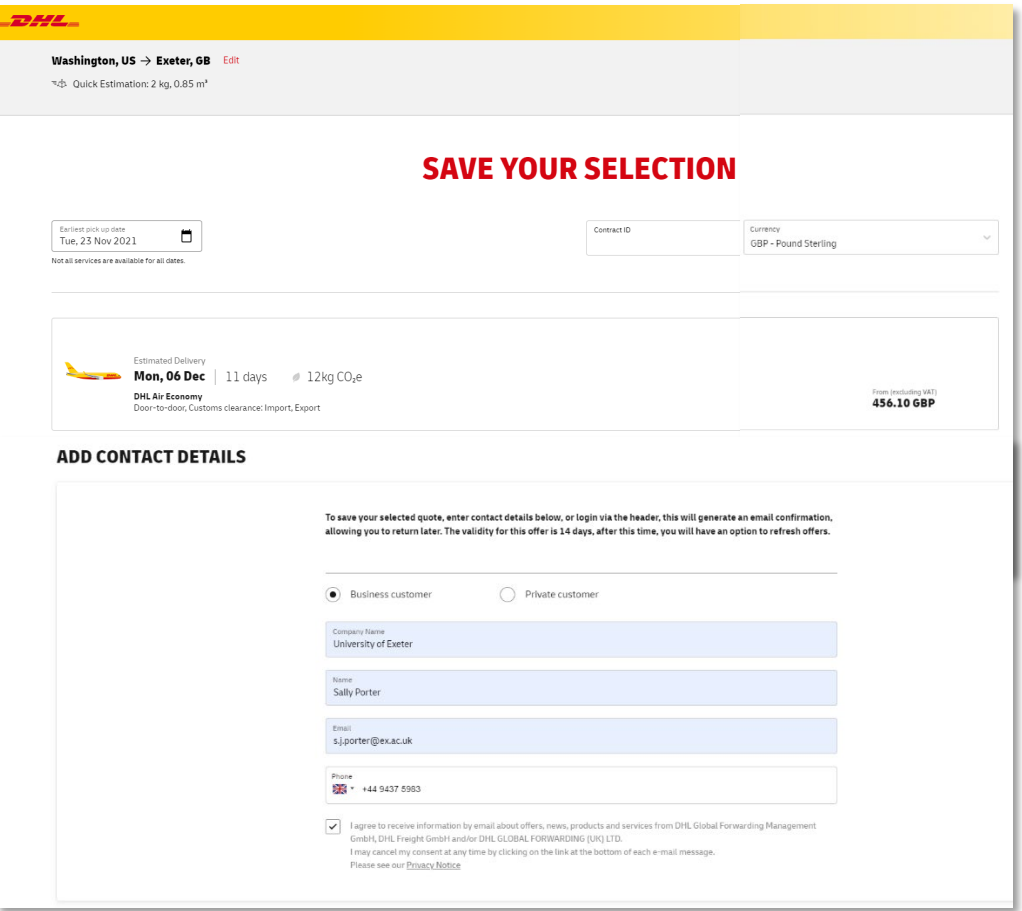

6. If the portal cannot give an online quote, you will be given an option to request a quote via email:

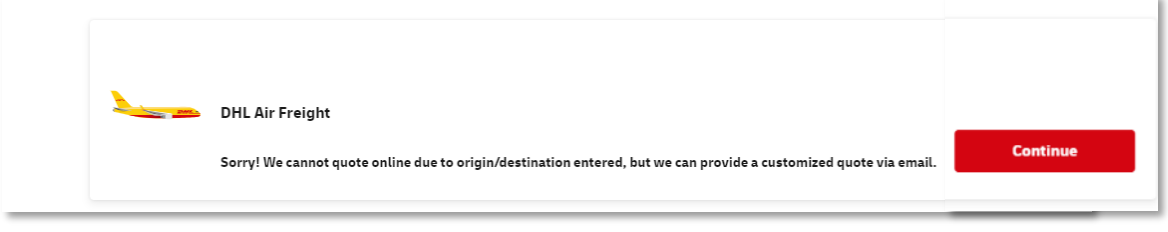

## <span id="page-4-0"></span>Stage Two – Create and receipt a purchase order in T1

- 1. Login to  $T1$  and create an ad hoc requisition using 'My Requisitions':
	- See [Ad Hoc Requisitions Guide,](https://www.exeter.ac.uk/media/universityofexeter/financeservices/t1manualsworkbooksguides/Ad_Hoc_Requisitions_Guide_v3__22.12.20.pdf) if needed.
	- Supplier 113620 DHL Global Forwarding (UK) Ltd:

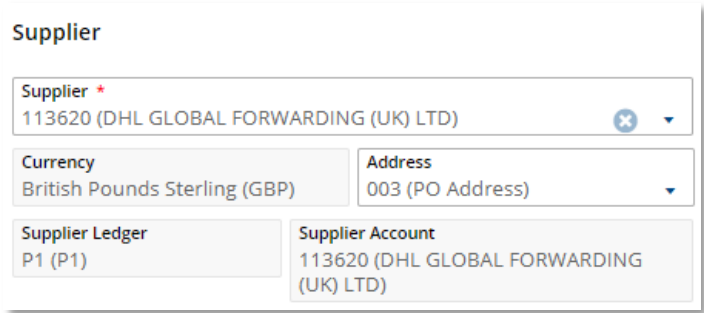

• Goods/Service – Service:

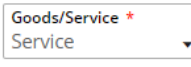

- Description include origin and destination:
	- $\wedge$  Item

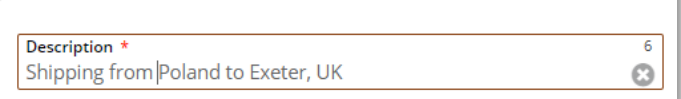

• Commodity code - 78102200 Postal and small parcel and courier services:

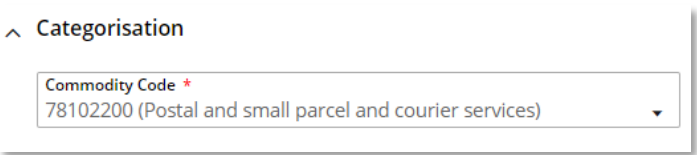

- Quotation number include DHL's quote number. Attach quote in 'Attachments section' in case of queries by UoE approvers:
	- $\wedge$  Procurement Information

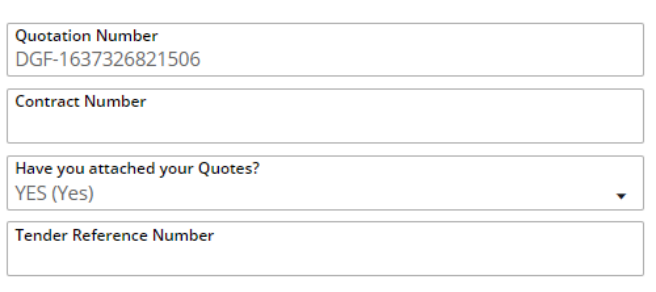

 $\wedge$ 

- VAT rate once the project or budget centre's charge code is added, its default VAT rate will be shown. This is usually PN or P1. **Do not** change the default VAT code.
- Nominal code will be added automatically once the commodity code has been entered. **Do not** change from 25325 (Postage and Carriage).

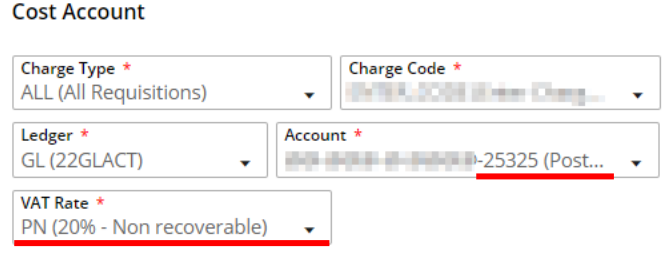

- 2. Submit the requisition for approval as normal once all detail about the shipping has been entered.
- 3. Once the requisition has been approved and a purchase order number has been generated, **immediately receipt the PO**.
	- Se[e T1 Receipting Guide,](https://www.exeter.ac.uk/media/universityofexeter/financeservices/t1manualsworkbooksguides/Receipting_Crib_Sheet_v2_10.01.2020.pdf) if needed.

# <span id="page-6-0"></span>Stage Three – Complete the booking with DHL Global

1. Now return to your DHL quote and convert into a booking via the DHL Global portal - using the link in their quote email.

YOU MUST CONFIRM YOUR T1 PURCHASE ORDER NUMBER IN THE PORTAL - NO BOOKINGS WILL BE ACCEPTED WITHOUT THIS

2. Confirm that you require Customs Clearance, if appropriate:

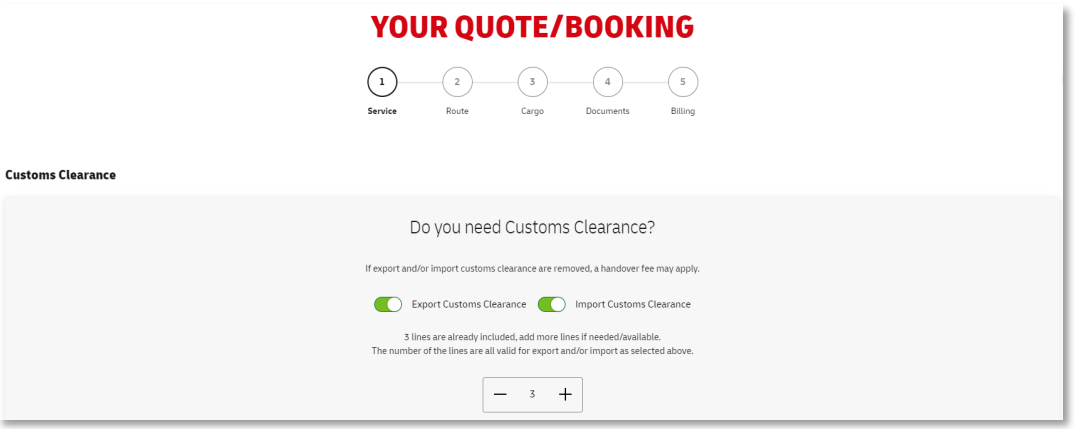

3. Confirm if Insurance and Carbon Offset is required. These are at your discretion but it is recommended that you include both:

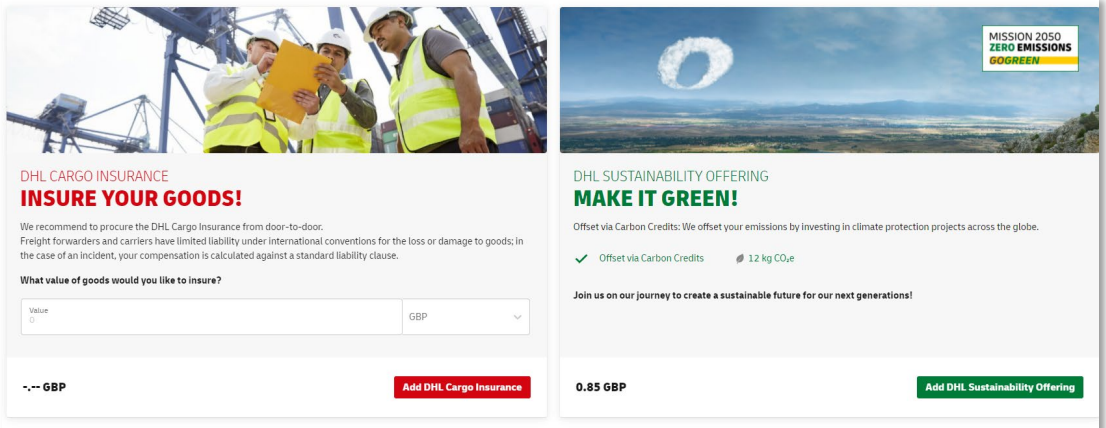

- 4. Confirm Incoterms DHL will auto populate this for you. If there is more than one option, it can be changed:
	- [What are incoterms?](https://personalisedfreightsolutions.com/2021/05/24/what-are-the-11-incoterms-in-2021/)

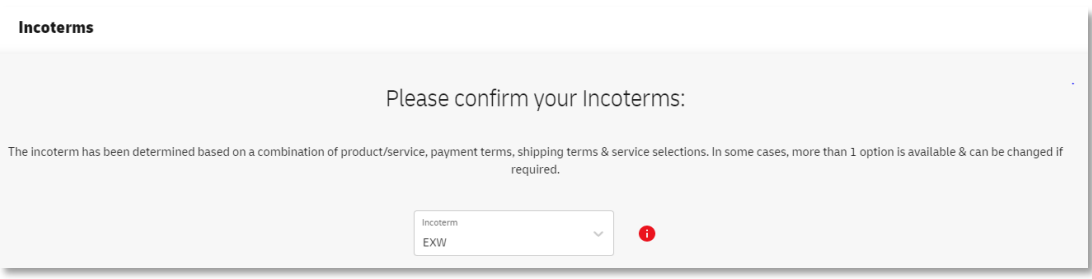

5. A summary of the charges will be confirmed:

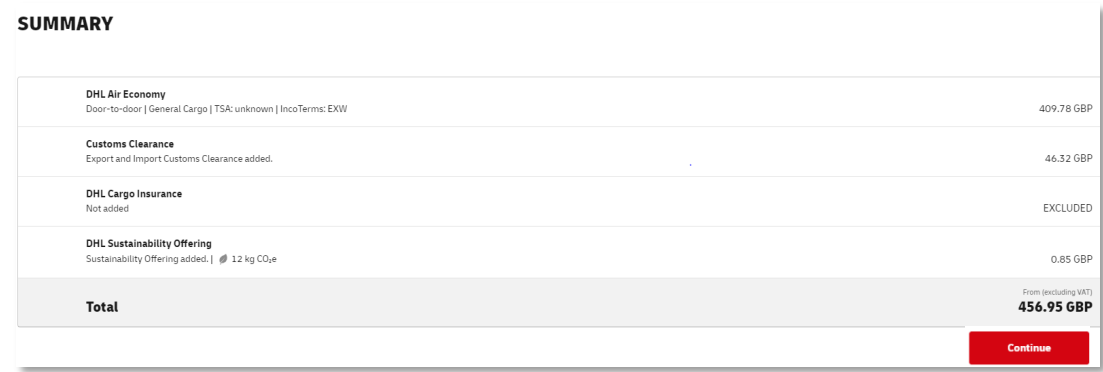

6. Enter contact details for the pick-up address and select the pick-up date:

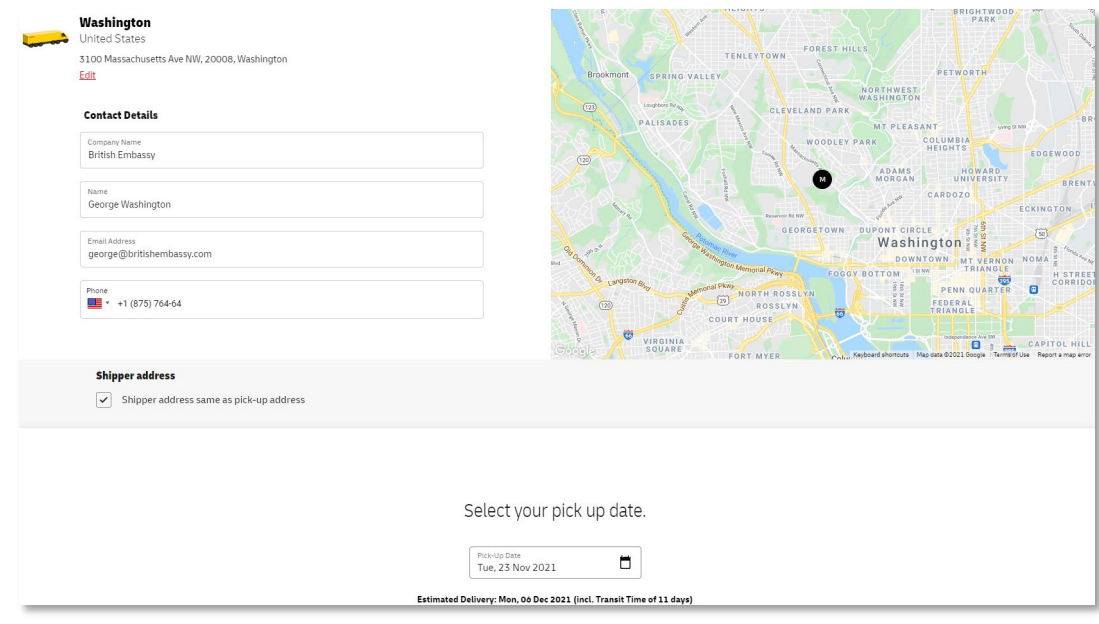

7. Confirm delivery address:

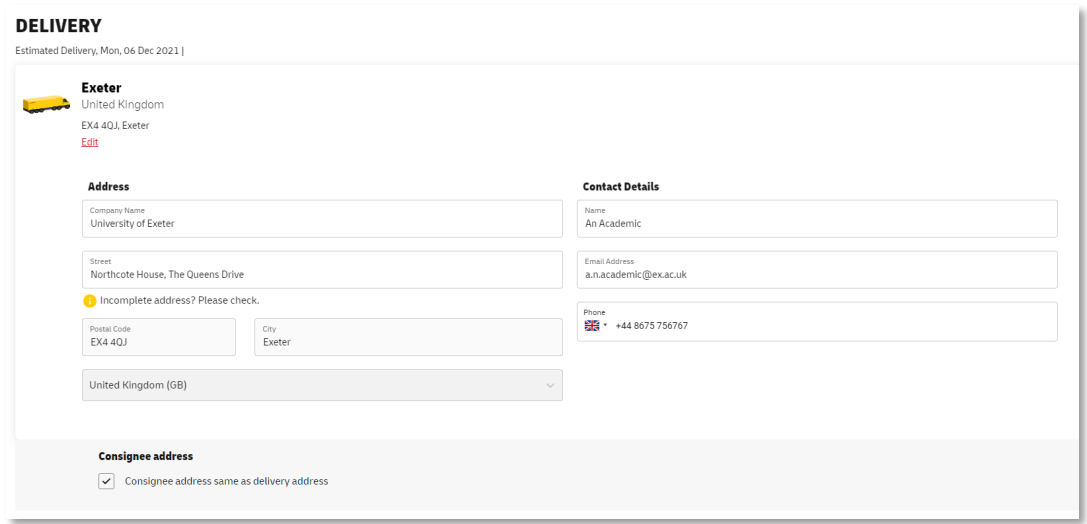

8. Route summary is shown:

#### **SUMMARY**

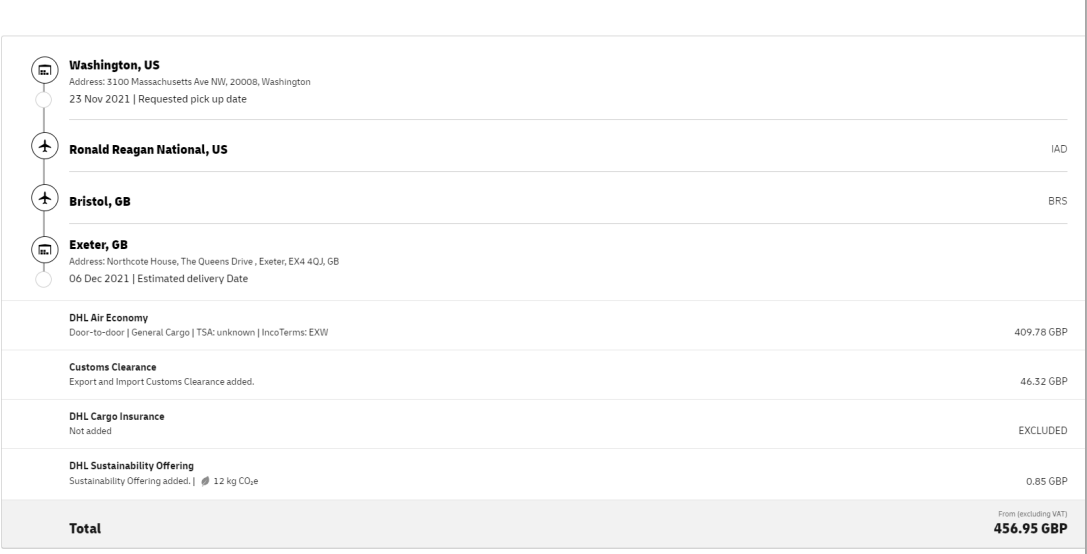

9. Confirm cargo type and dimensions:

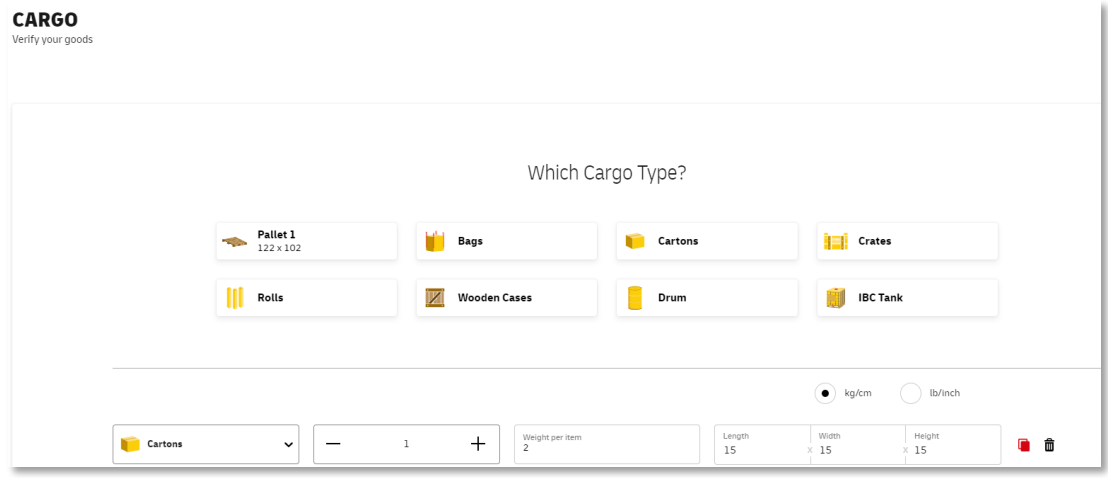

10. Verify the handling type:

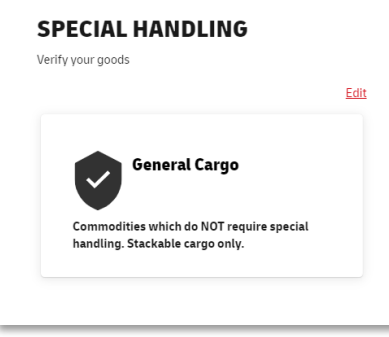

#### 11. Further summary now shown:

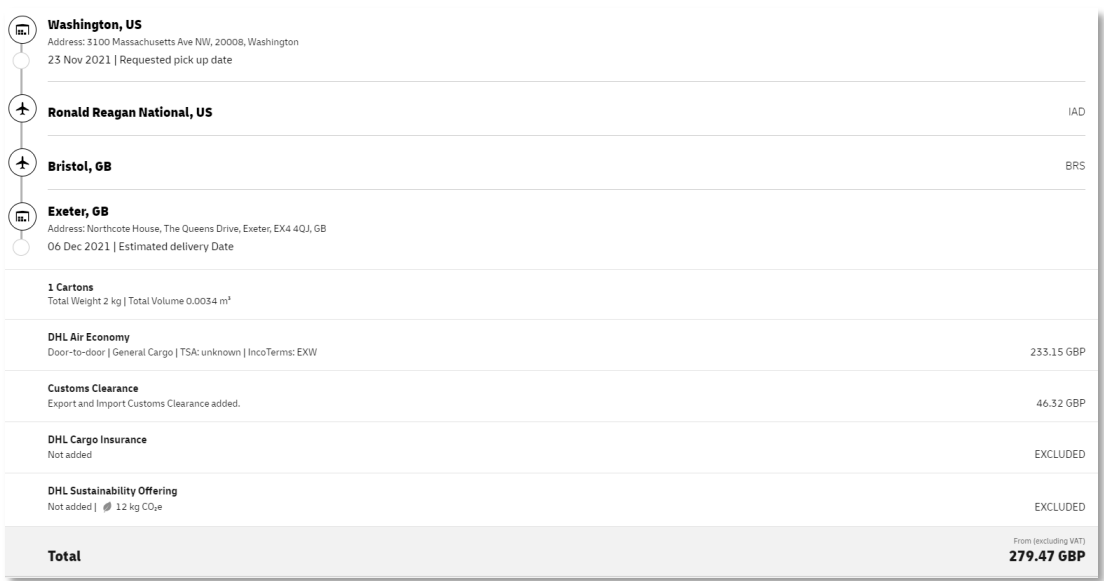

12. Upload any documents needed e.g. packing list, zero rated VAT certificate, any licences required

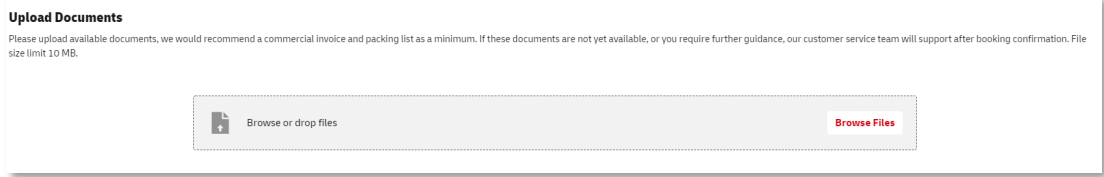

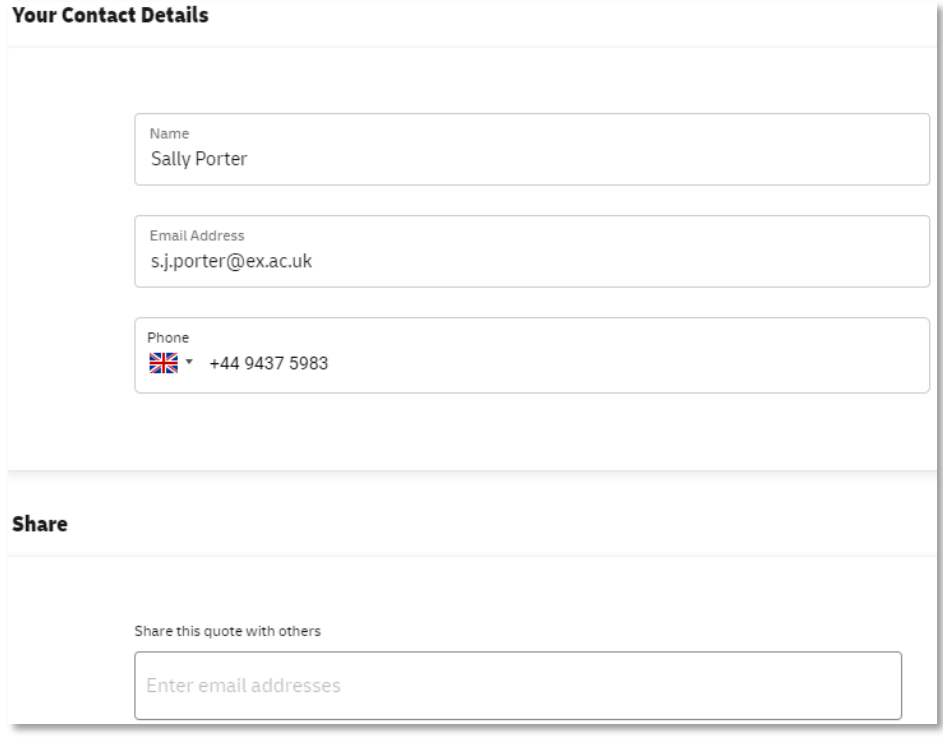

- 14. Confirm Company Details as below YOU MUST ENTER A VALID UNIVERSITY PURCHASE ORDER NUMBER (UEnnnnnn) AS YOUR SHIPMENT WILL NOT PROCEED WITHOUT ONE:
	- Company Name University of Exeter
	- Your Reference UE….
	- E-mail address invoices@exeter.ac.uk
	- University VAT Ref GB142047795000

#### **Company Details**

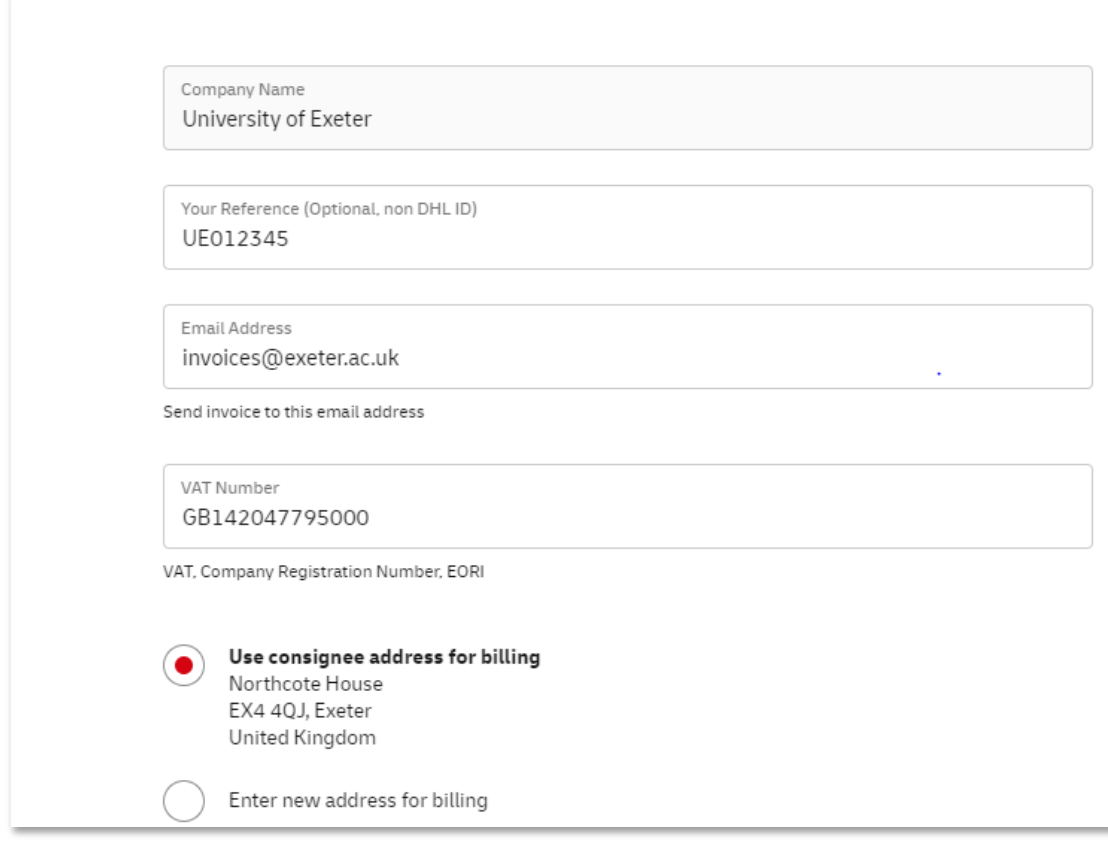

#### 15. Final summary is displayed:

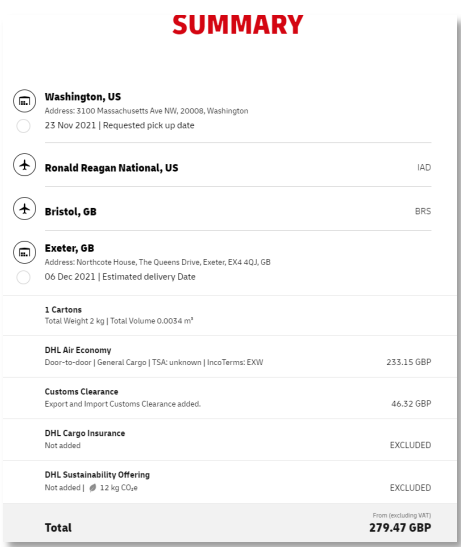

16. Click to confirm booking:

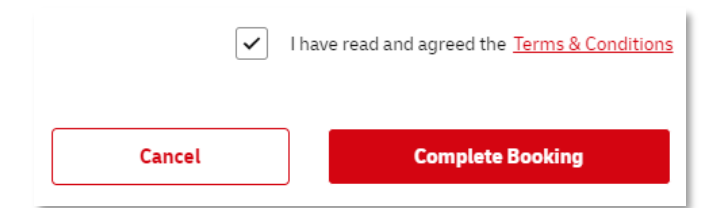

17. Booking complete!

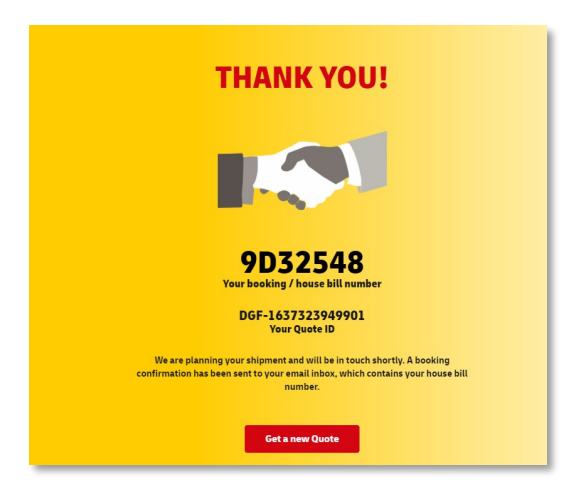

18. A confirmation e-mail is now sent to you, which will contain a link to track your shipment.

## <span id="page-12-0"></span>Help and Support

Completing the DHL form -

- Ray Hards [Ray.Hards@dhl.com](mailto:Ray.Hards@dhl.com) or
- Christian Jones [Christian.Jones2@dhl.com](mailto:Christian.Jones2@dhl.com)

Import guidance - <https://www.exeter.ac.uk/departments/finance/buying/guidetoimporting/>

Export guidance - <https://www.exeter.ac.uk/departments/finance/taxandvat/>

VAT and zero-rating queries – [VAT@exeter.ac.uk](mailto:VAT@exeter.ac.uk)

Ordering goods and services – <https://www.exeter.ac.uk/departments/finance/buying/procurement/>

- Help with orders < £50,000 [procurement-operations@exeter.ac.uk](mailto:procurement-operations@exeter.ac.uk)
- Help with orders > £50,000 [procurement@exeter.ac.uk](mailto:procurement@exeter.ac.uk)

Creating requisitions and managing POs in T1 - [financehelpdesk@exeter.ac.uk](mailto:financehelpdesk@exeter.ac.uk) 01392 726981